## **Dell Display Manager auf Mac** Benutzerhandbuch

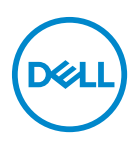

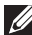

**HINWEIS: Ein HINWEIS weist auf wichtige Informationen hin, die Ihnen helfen, Ihren Computer besser zu nutzen.**

**Copyright © 2021 Dell Inc. oder deren Tochtergesellschaften. Alle Rechte vorbehalten.**

Dell, EMC und andere Warenzeichen sind Warenzeichen der Dell Inc. oder ihrer Tochtergesellschaften. Andere Marken können Marken der jeweiligen Eigentümer sein.

2021 - 09

Rev. A00

# **Inhalt**

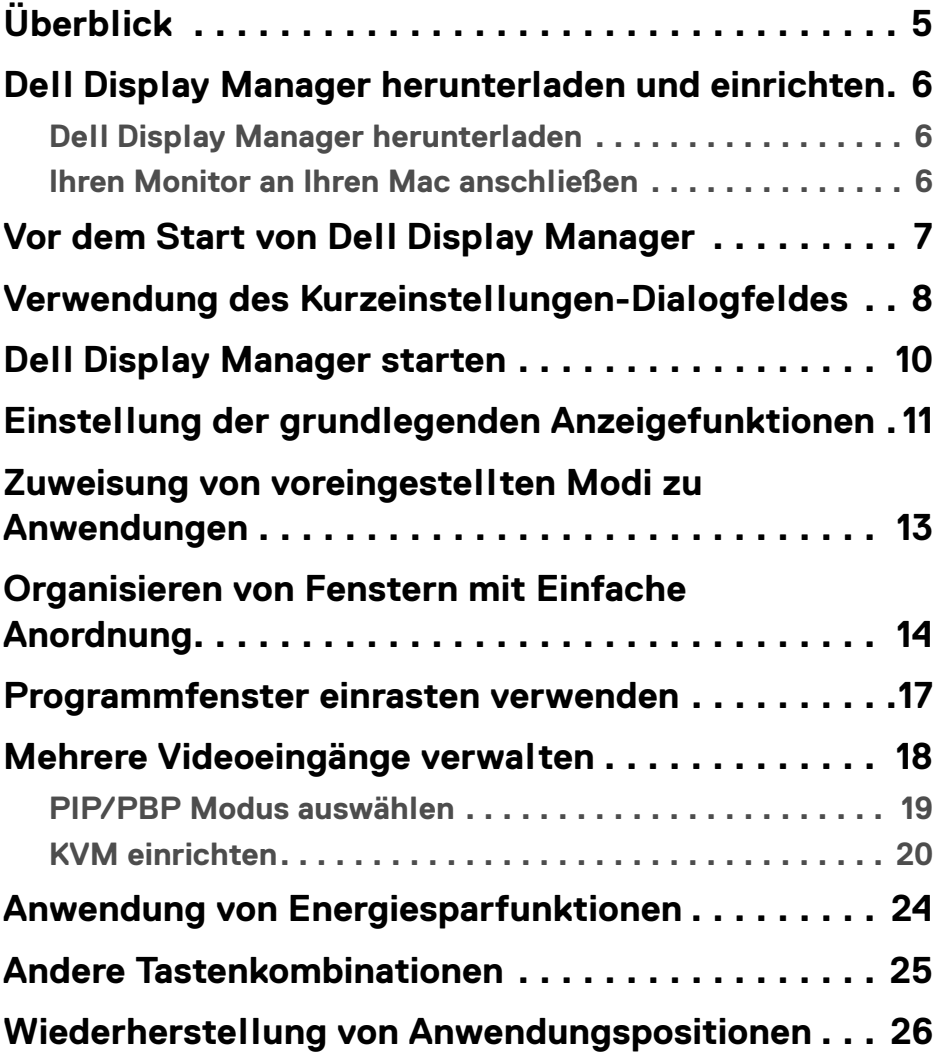

 $(\overline{DCL}$ 

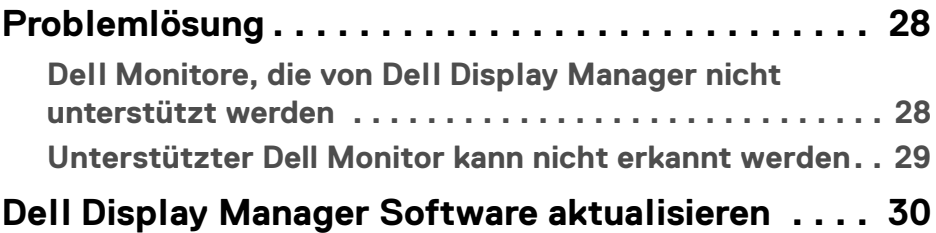

 $(DELL)$ 

# <span id="page-4-0"></span>**Überblick**

Dell Display Manager (DDM) ist eine Apple macOS Anwendung, mit der Sie einen oder mehrere Monitore verwalten können.

Mit dem Dell Display Manager können Sie das angezeigte Bild manuell einstellen, automatische Einstellungen zuweisen, den Energieverbrauch festlegen, die Fenster anordnen, das Bild drehen und andere Funktionen auf ausgewählten Dell Monitoren nutzen.

Nach der Installation von Dell Display Manager wird das Programm bei jedem Start Ihres Systems ausgeführt. Im Statusmenü steht ein Schnellzugriffssymbol zur Verfügung, das Informationen über angeschlossene Monitore enthält, wenn Sie mit dem Mauszeiger über das Symbol fahren.

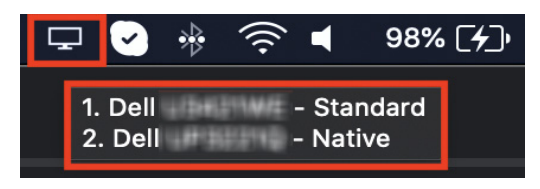

- **HINWEIS: Einige hardwareabhängige Funktionen sind nur auf Monitoren verfügbar, die diese Funktionen unterstützen. Informationen über die verfügbaren Funktionen finden Sie im Benutzerhandbuch Ihres Monitors.**
- 

**HINWEIS: Die Screenshots in diesem Dokument dienen nur zur Veranschaulichung. Einige Funktionen werden von Ihrem Monitor möglicherweise nicht unterstützt.**

**DEL** 

#### <span id="page-5-0"></span>**Dell Display Manager herunterladen und einrichten**

#### <span id="page-5-1"></span>**Dell Display Manager herunterladen**

Suchen Sie nach Ihrem Monitor oder geben Sie ihn auf **<https://www.dell.com/support>** ein. Laden Sie den Dell Display Manager für Mac aus der Liste der Downloads herunter und installieren Sie ihn auf Ihrem Mac.

#### <span id="page-5-2"></span>**Ihren Monitor an Ihren Mac anschließen**

**1.** Schließen Sie Ihren Mac an den Monitor an, wie es im Benutzerhandbuch Ihres Monitors beschrieben wird.

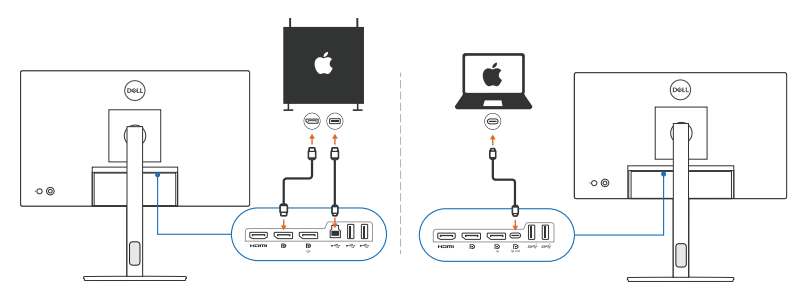

- **HINWEIS: Die Anschlussdiagramme dienen nur zu Illustrationszwecken. Vollständige Informationen zum Anschließen Ihres Monitors finden Sie im Benutzerhandbuch Ihres Monitors.**
- **HINWEIS: Stellen Sie sicher, dass das USB Type-C Kabel oder das USB Upstream (USB Type-B) Kabel zwischen Ihrem Mac und Ihrem Monitor angeschlossen ist.**

DØLI

## <span id="page-6-0"></span>**Vor dem Start von Dell Display Manager**

Bevor Sie Dell Display Manager starten, gehen Sie im Bildschirmmenü Ihres Monitors auf **Weiteres** und stellen Sie sicher, dass die **DDC/CI** Funktion aktiviert ist.

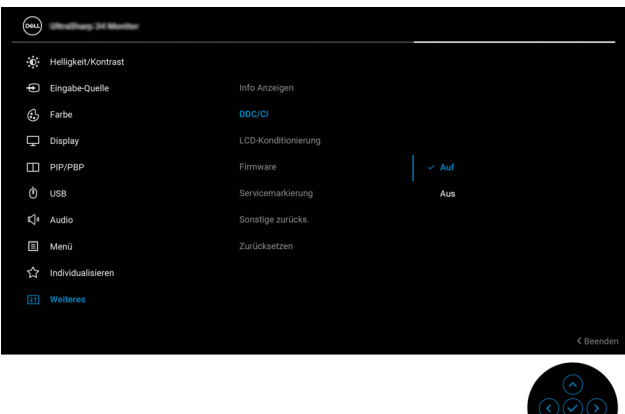

Wenn Sie Dell Display Manager zum ersten Mal starten, fordert die Anwendung Zugriff auf die Berechtigungen für **Bildschirmaufnahme und Eingabehilfen** auf Ihrem Mac an.

Klicken Sie auf **Systemeinstellungen öffnen** und folgen Sie den Anweisungen auf dem Bildschirm, um **Bildschirmaufnahme** und **Eingabehilfen** zu aktivieren.

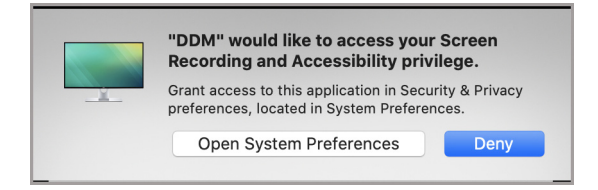

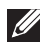

**HINWEIS: Die Berechtigungen für Bildschirmaufnahme und Eingabehilfen müssen gewährt werden, damit Dell Display Manager auf Ihrem Mac gestartet werden kann.**

**DEL** 

### <span id="page-7-0"></span>**Verwendung des Kurzeinstellungen-Dialogfeldes**

Wenn Sie auf das Symbol von Dell Display Manager in der Statusleiste klicken, wird das **Kurzeinstellungen** Dialogfeld angezeigt. Wenn mehrere Dell Monitore an den Computer angeschlossen sind, können Sie einen beliebigen Monitor aus dem Dropdown-Menü auswählen.

Das **Kurzeinstellungen** Dialogfeld bietet schnellen Zugriff auf häufig verwendete Funktionen, wie z.B. das Konfigurieren der Monitoreinstellungen:

• Auflösung

DØLI

- Helligkeit und Kontrast
- Voreinstellungen (automatischer oder manueller Modus)

Eine Liste der zuletzt verwendeten Layouts ist zur schnellen Auswahl verfügbar. Klicken Sie auf **Weitere Optionen**, um über die Registerkarte **Einfache Anordnung** in der Oberfläche von Dell Display Manager auf andere Layouts zuzugreifen.

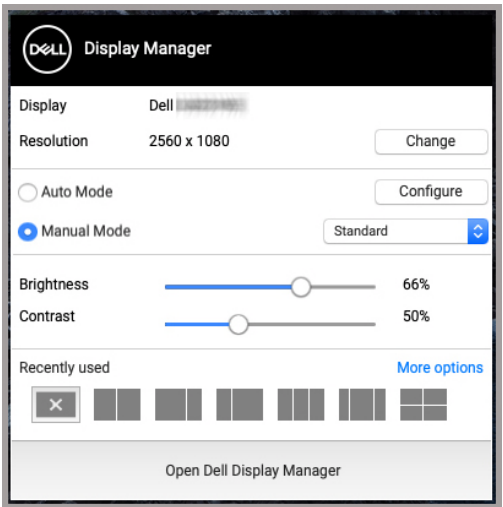

**HINWEIS: Dell Display Manager passt sich den angepassten Systemeinstellungen auf Ihrem Mac an.**

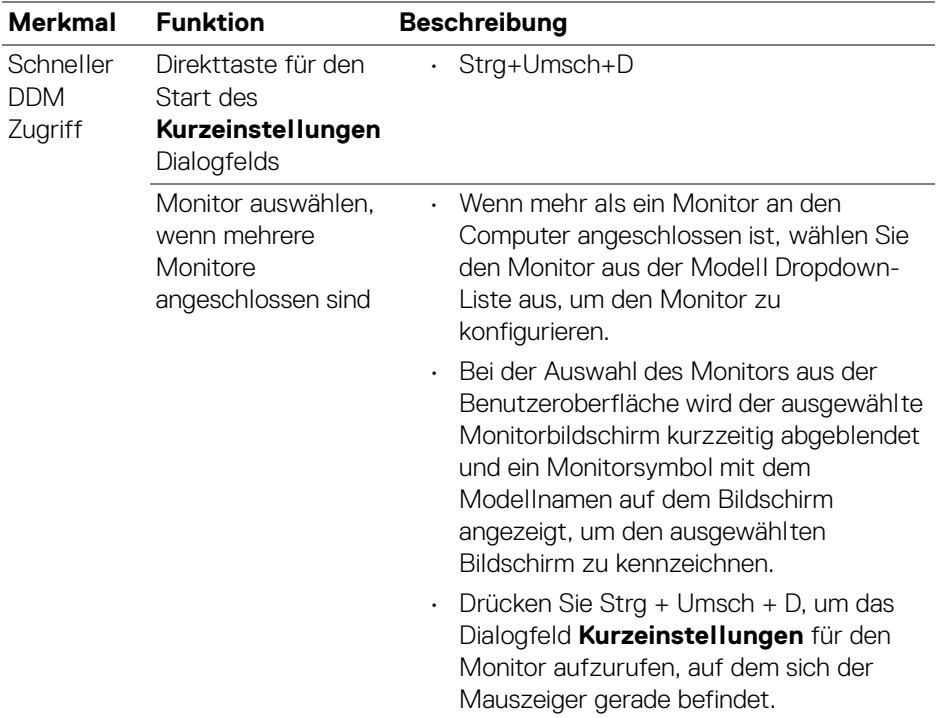

 $($ DELL

## <span id="page-9-0"></span>**Dell Display Manager starten**

Starten Sie den Dell Display Manager mit einer der folgenden Methoden:

• Klicken Sie mit der rechten Maustaste auf das DDM Symbol in der Statusleiste und wählen Sie **Öffnen Dell Display Manager...**.

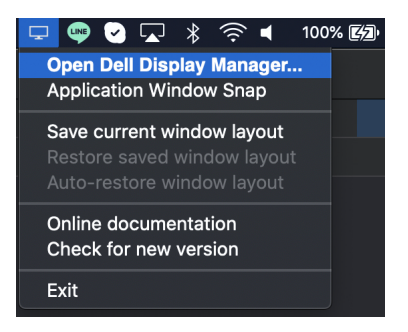

• Klicken Sie im Dialogfeld **Kurzeinstellungen** auf **Öffnen Dell Display Manager**.

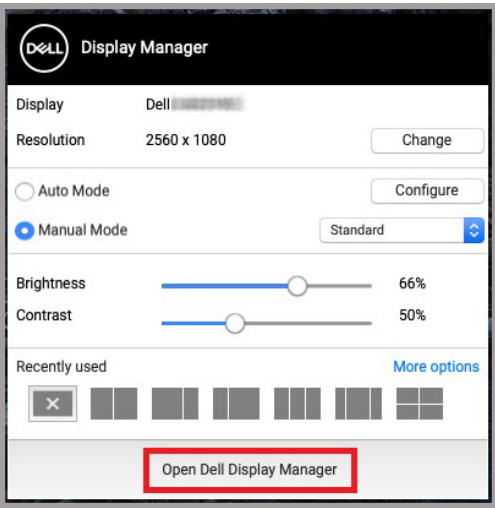

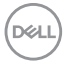

#### <span id="page-10-0"></span>**Einstellung der grundlegenden Anzeigefunktionen**

Rufen Sie im Dell Display Manager Menü die Registerkarte **Grundeinstellung** auf, um die Grundfunktionen zu ändern.

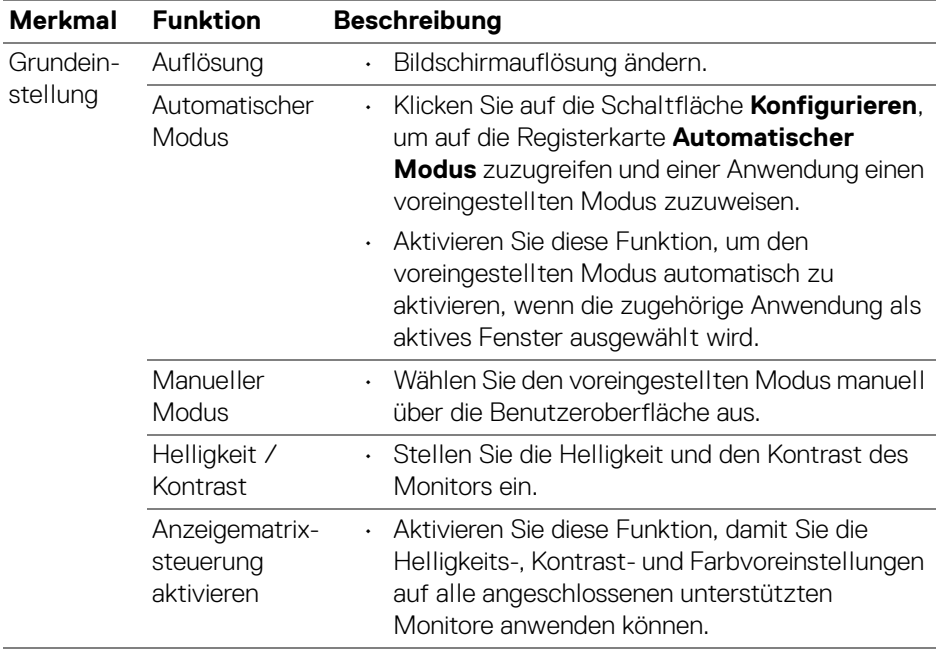

**HINWEIS: "Anzeigematrixsteuerung aktivieren" ist aktiv, wenn mehrere Monitore angeschlossen sind.**

DELI

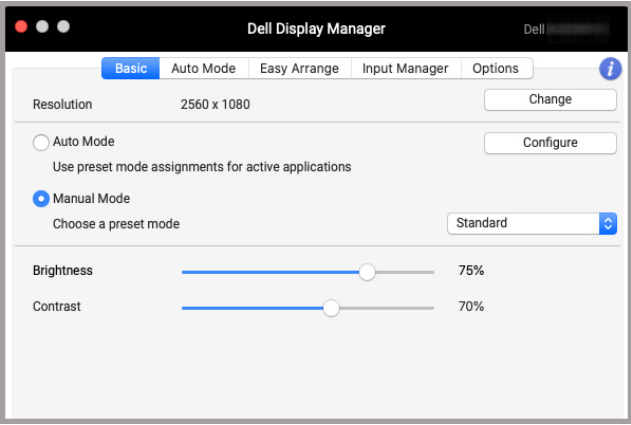

**Benutzeroberfläche für den Anschluss eines einzelnen Monitors**

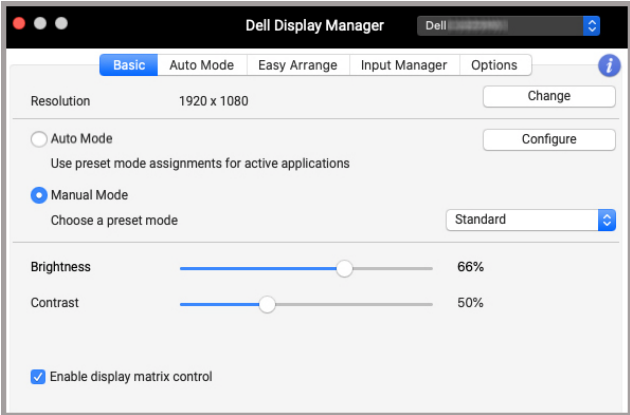

#### **Anschluss mehrerer Monitore - Anzeigematrixsteuerung aktivieren**

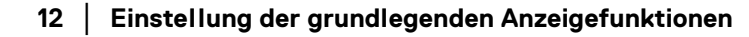

 $\sim$ 

#### <span id="page-12-0"></span>**Zuweisung von voreingestellten Modi zu Anwendungen**

Auf der Registerkarte **Automatischer Modus** können Sie einen beliebigen **Voreinstellung** mit einer Anwendung verknüpfen. Wenn der **Automatischer Modus** auf der Registerkarte **Grundeinstellung** aktiviert ist, wechselt Dell Display Manager automatisch zum entsprechenden **Voreinstellung**, sobald eine damit verbundene Anwendung aktiviert wird. Der mit einer bestimmten Anwendung verknüpfte **Voreinstellung** kann auf jedem angeschlossenen Monitor identisch sein oder sich für jeden Monitor unterscheiden.

Um eine neue Anwendung zur Zuweisungsliste hinzuzufügen, suchen Sie im Finder nach der Anwendung, ziehen Sie sie aus dem Finder und legen Sie sie in der aktuellen Liste ab. Wählen Sie die Voreinstellung aus der **Voreinstellung** Dropdown-Liste, um die Voreinstellung mit der Anwendung zu verknüpfen.

**HINWEIS: Der Voreinstellung unterstützt keine Batch- Dateien, Skripte, Verknüpfungen und nicht ausführbare Dateien wie z.B. ZIP-Archive oder gepackte Dateien.**

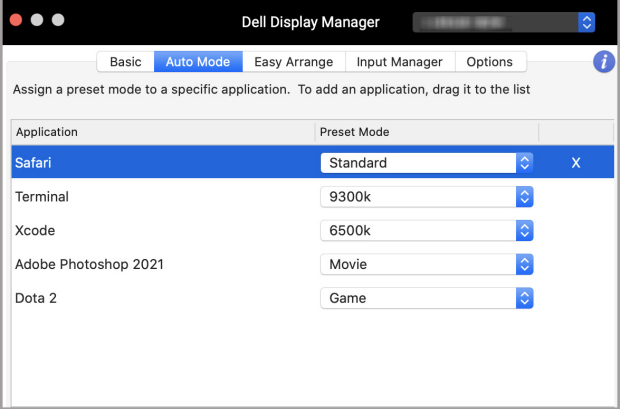

DØL

### <span id="page-13-0"></span>**Organisieren von Fenstern mit Einfache Anordnung**

Die Registerkarte **Einfache Anordnung** vereinfacht die Organisation der Anwendungsfenster auf dem Monitor. So verwenden Sie es:

- **1.** Wählen Sie eines der vordefinierten Layouts, um den Bildschirm virtuell in mehrere Zonen zu unterteilen.
- **2.** Ziehen Sie die Anwendung in die ausgewählte Zone, um sie dort zu positionieren. Die Anwendung rastet an der ausgewählten Zone ein.

Klicken Sie auf das > Symbol, um weitere Layouts zu entdecken. Zum Erstellen eines benutzerdefinierten Layouts ordnen Sie die Positionierung der Anwendungszone an, indem Sie die Größe der Zone für die geöffneten Fenster ändern und dann auf **Speichern** klicken, um das Layout als benutzerdefiniertes Layout zu speichern.

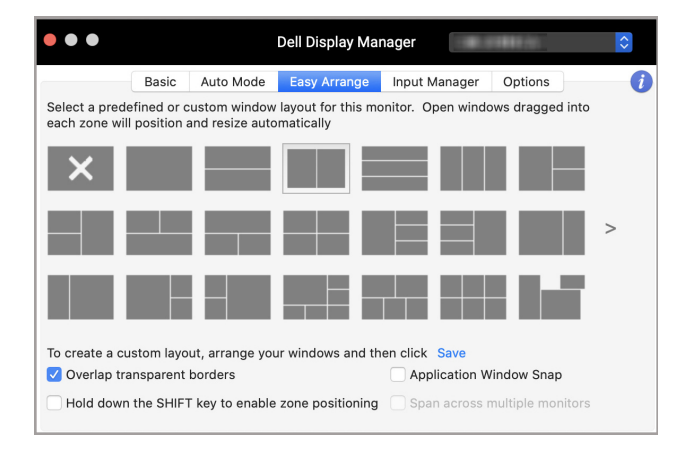

DØLI

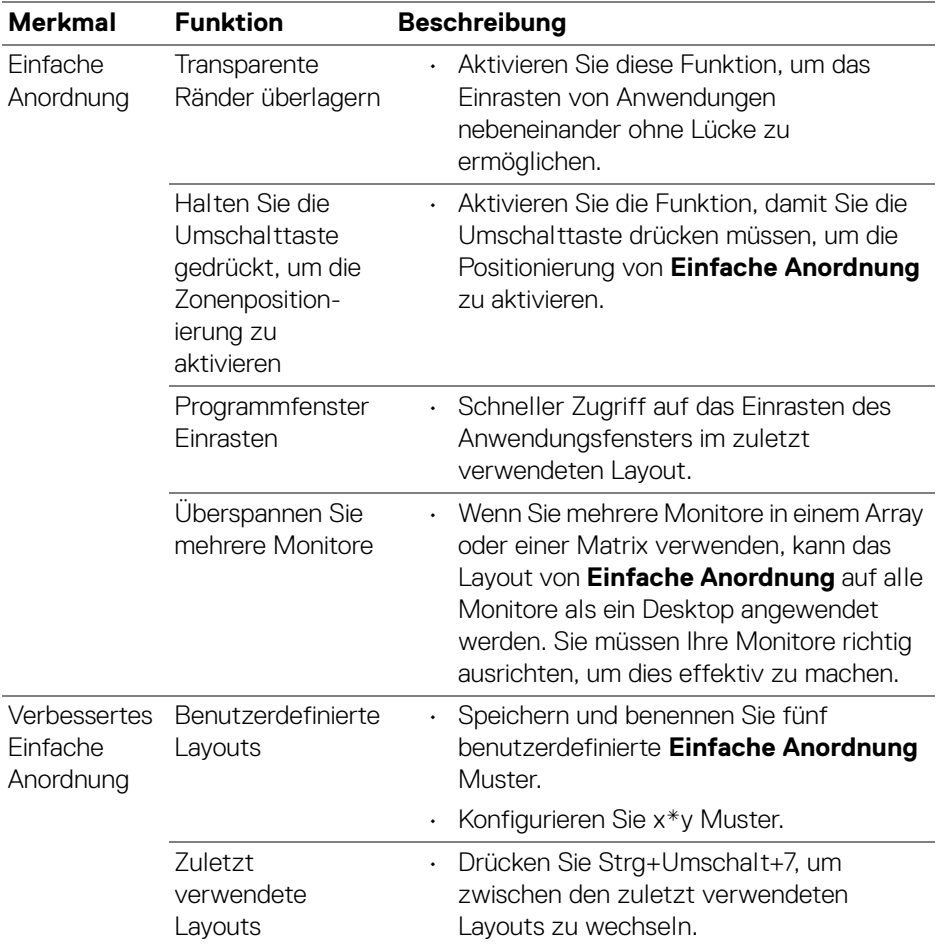

 $($ DELL

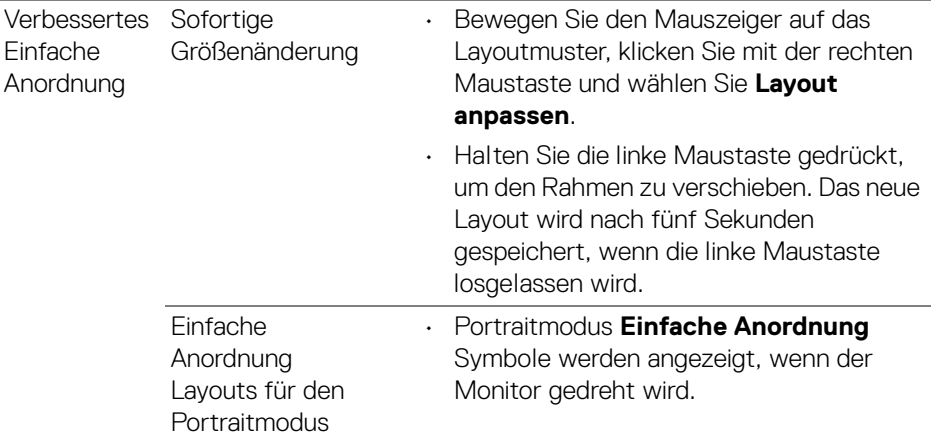

**HINWEIS: Wenn ein Anwendungsfenster nicht in den von Einfache Anordnung definierten Bereich passt, wird die Anwendung möglicherweise nicht richtig angezeigt.**

**HINWEIS: Deaktivieren Sie die Mac Funktion "Monitore verwenden verschiedene Spaces", bevor Sie die Funktion Einfache Anordnung verwenden.**

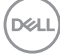

### <span id="page-16-0"></span>**Programmfenster einrasten verwenden**

Die **Programmfenster Einrasten** Funktion wurde entwickelt, um eine schnelle Platzierung der Anwendung auf einem beliebigen Bildschirm zu ermöglichen. Wenn diese Funktion in Dell Display Manager aktiviert ist, wird beim Ziehen der Anwendung ein schwebendes Menü ausgelöst, das die zuletzt verwendeten **Einfache Anordnung** Layouts enthält. Ziehen Sie die Anwendung auf eines der aufgeführten Layouts, um die Fensterplatzierung durchzuführen.

Sie können diese Funktion mit einer der folgenden Methoden aktivieren:

• Aktivieren Sie die Option aus dem **Kurzeinstellungen** Menü in der Statusleiste.

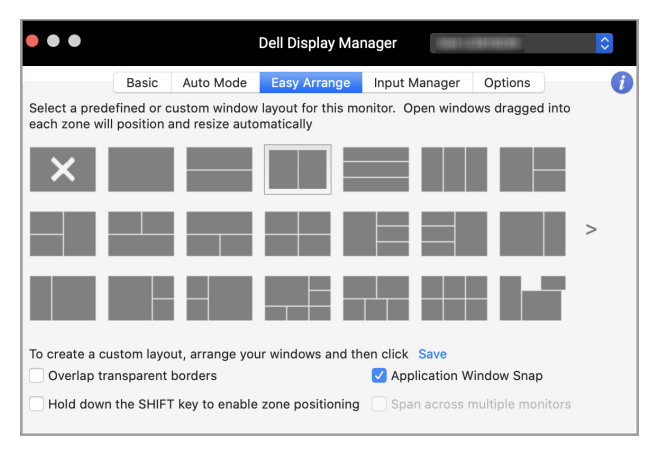

• Klicken Sie mit der rechten Maustaste auf das DDM Symbol in der Statusleiste und wählen Sie **Programmfenster Einrasten**, um die Funktion zu aktivieren.

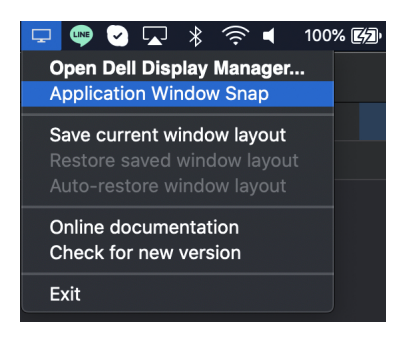

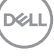

### <span id="page-17-0"></span>**Mehrere Videoeingänge verwalten**

Die Registerkarte **Eingangsmanager** bietet Ihnen einfache Möglichkeiten zur Verwaltung mehrerer Videoeingänge, die mit Ihrem Dell Monitor verbunden sind. Dies macht den Wechsel von Eingängen bei der Arbeit mit mehreren Computern ganz einfach.

Sämtliche an Ihrem Monitor verfügbare Videoeingangsanschlüsse sind aufgelistet. Sie können jedem Eingang einen Namen geben. Speichern Sie Ihre Änderungen nach der Bearbeitung.

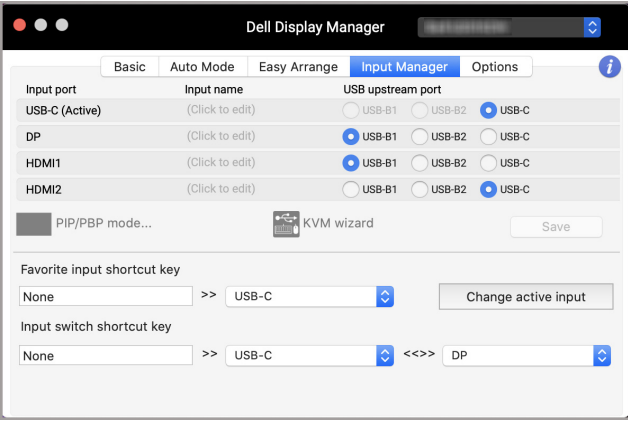

**HINWEIS: Lesen Sie das Handbuch Ihres Computers, um Informationen zu den verfügbaren Eingängen zu erhalten.**

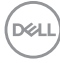

Weisen Sie Tastenkombinationen für den schnellen Zugriff auf Ihren bevorzugten Eingang und den Wechsel zwischen zwei Eingängen zu. Alternativ können Sie die Eingangsquelle auch über die Dropdown-Liste des Menüs umschalten.

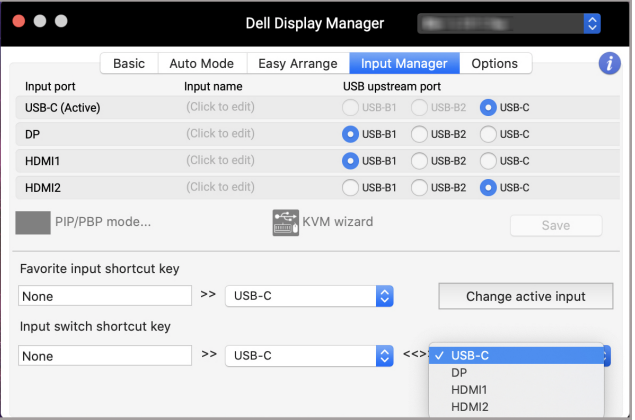

#### <span id="page-18-0"></span>**PIP/PBP Modus auswählen**

**1.** Klicken Sie auf das **PIP/PBP Modus...** (Bild-in-Bild/Bild-neben-Bild) Symbol, um die Funktion des geteilten Bildschirms bei unterstützten Modellen zu aktivieren.

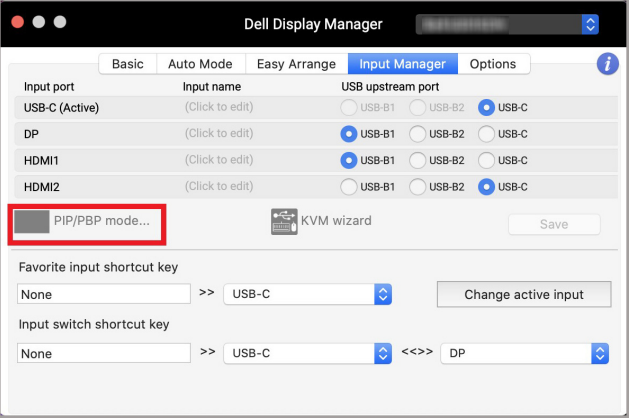

**D**<sup></sup>

**2.** Wählen Sie eine Zielfenstergröße aus, um den Bildschirm nach Ihren Bedürfnissen zu teilen.

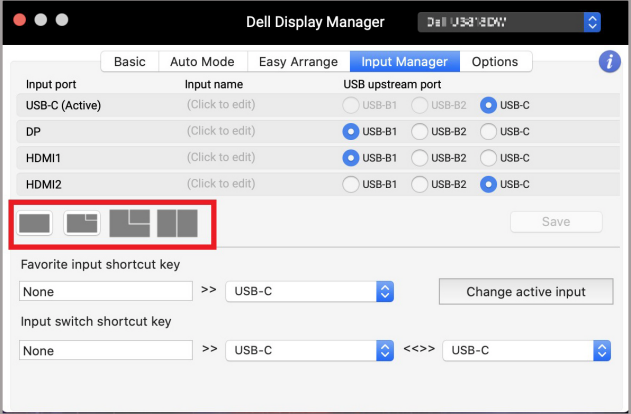

#### <span id="page-19-0"></span>**KVM einrichten**

Bei Monitoren, welche die Kernel-based Virtual Machine (KVM) Funktion unterstützen, klicken Sie auf das Symbol des **KVM Assistent** und folgen Sie dem Ablauf des Assistenten auf dem Bildschirm, um die Geräte einzurichten, die mit dem Monitor verbunden sind.

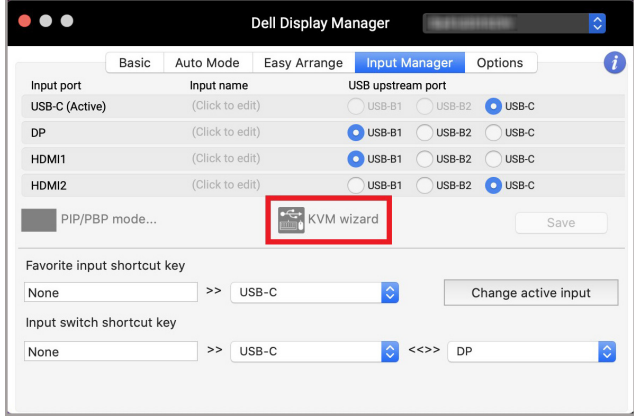

DELI

Der Ablauf des Bildschirmassistenten wird in den folgenden Screenshots veranschaulicht.

**1.** Wählen Sie die Anzahl der Quellen, an die Ihr Monitor angeschlossen ist.

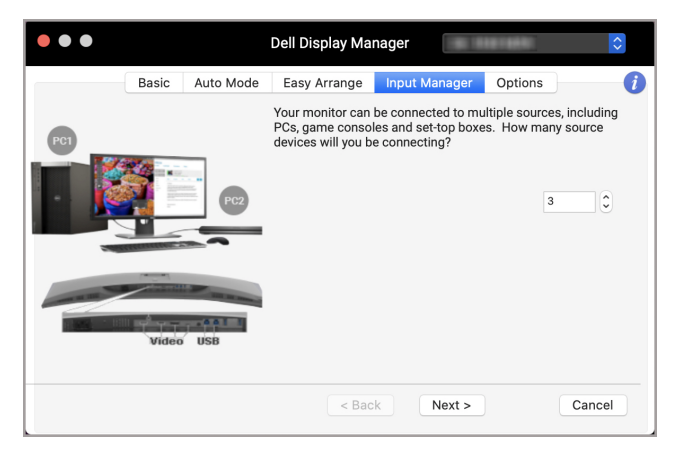

**2.** Koppeln Sie die Eingangsquellen mit USB-Anschlüssen und vergeben Sie bevorzugte Namen.

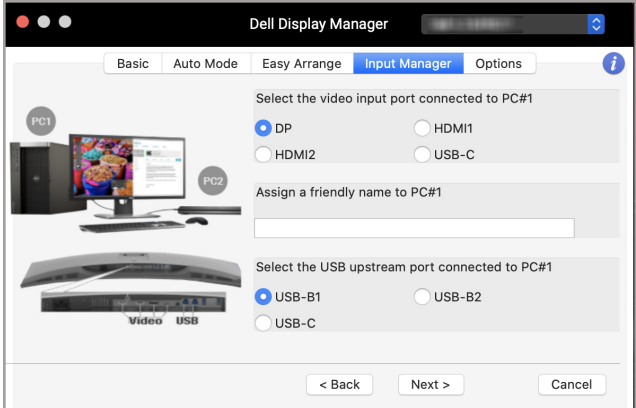

DØL

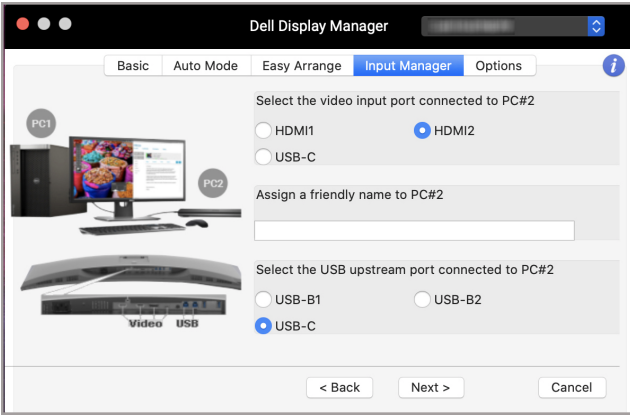

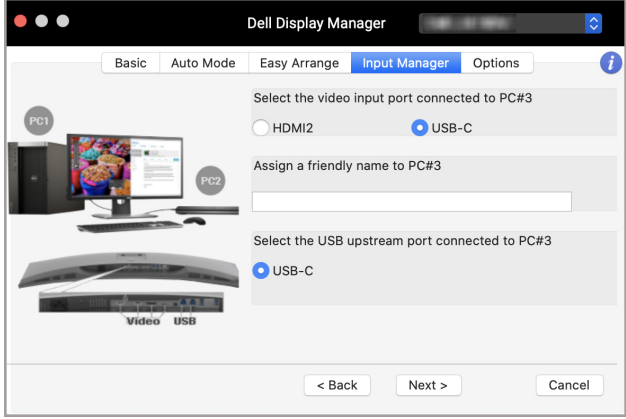

**3.** Wählen Sie eine bevorzugte Partition.

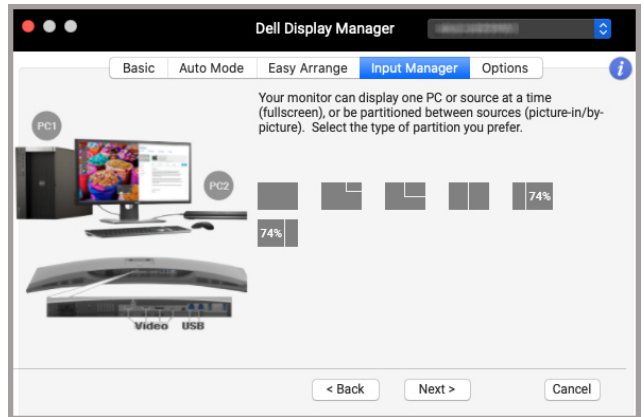

 $(\mathsf{bell})$ 

**4.** Klicken Sie auf **Fertig** stellen, um zu speichern und den **KVM Assistent** zu beenden.

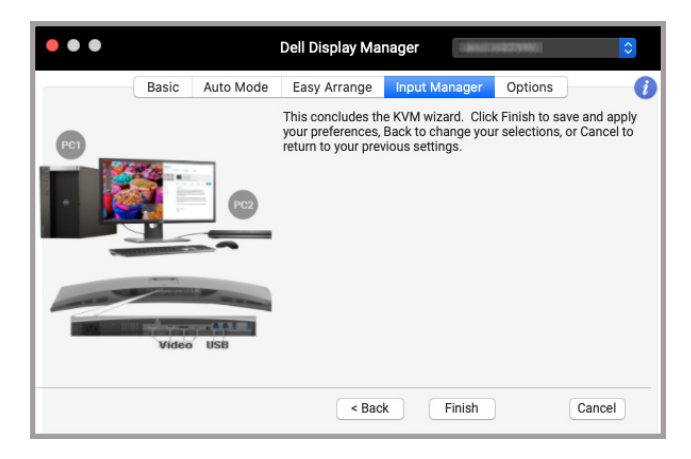

**HINWEIS: Dell Display Manager kommuniziert mit Ihrem Monitor, selbst wenn der Monitor ein Videobild von einem anderen Computer anzeigt. Sie können Dell Display Manager auf dem Computer installieren, den Sie häufig nutzen und den Eingangswechsel darüber steuern. Sie können Dell Display Manager auch auf anderen Computern installieren, die mit dem Monitor verbunden sind.**

DØL

## <span id="page-23-0"></span>**Anwendung von Energiesparfunktionen**

Bei unterstützten Dell Modellen sind die PowerNap Energiesparoptionen auf der Registerkarte **Optionen** verfügbar. Sie können die Helligkeit des Monitors auf die kleinste Stufe stellen oder den Monitor in den Ruhemodus versetzen, wenn der Bildschirmschoner aktiviert ist.

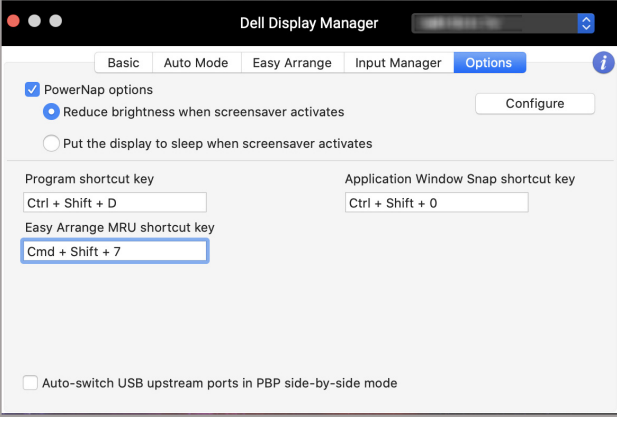

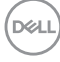

### <span id="page-24-0"></span>**Andere Tastenkombinationen**

Weisen Sie Tastenkombinationen für den schnellen Zugriff auf häufig genutzte Funktionen zu.

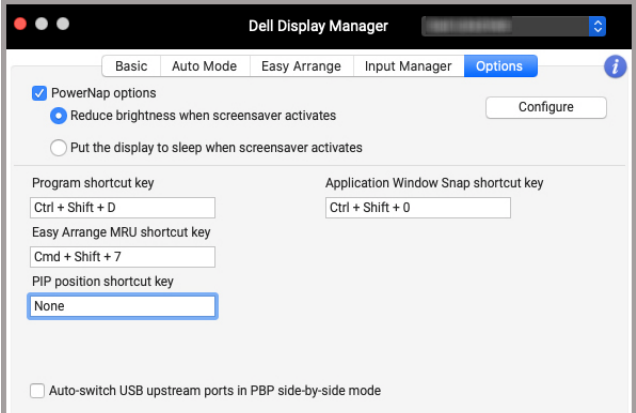

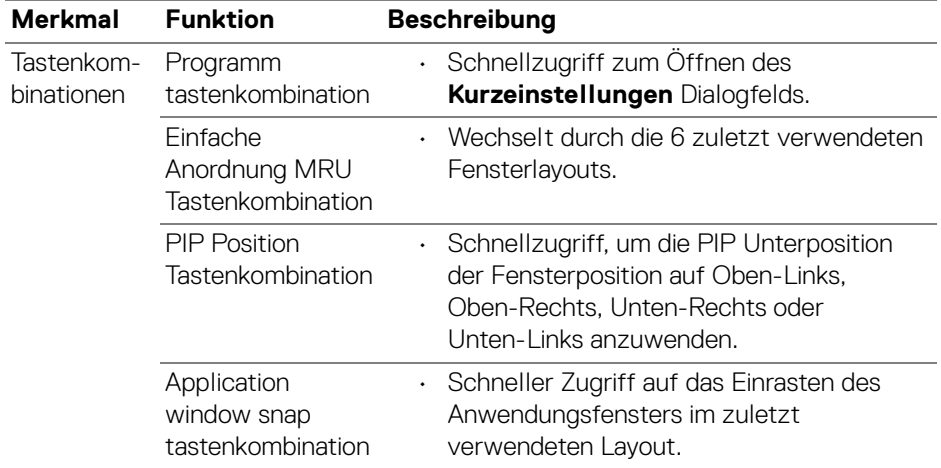

### <span id="page-25-0"></span>**Wiederherstellung von Anwendungspositionen**

Dell Display Manager kann Ihnen helfen, die Position der Anwendungsfenster wiederherzustellen, wenn Sie Ihren PC wieder mit dem/den Monitor(en) verbinden. Greifen Sie auf diese Funktion zu, indem Sie mit der rechten Maustaste auf das Dell Display Manager Symbol im Infobereich klicken.

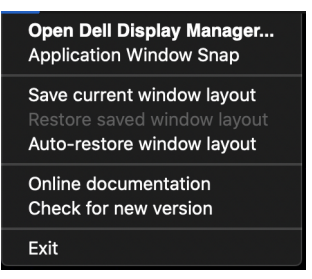

Wenn Sie **Automatische Wiederherstellung der Fensterpositionen** wählen, werden die Positionen Ihrer Anwendungsfenster von Dell Display Manager verfolgt und gespeichert. Dell Display Manager setzt die Anwendungsfenster automatisch in ihre ursprüngliche Position, wenn Sie Ihren PC wieder an Ihre(n) Monitor(e) anschließen.

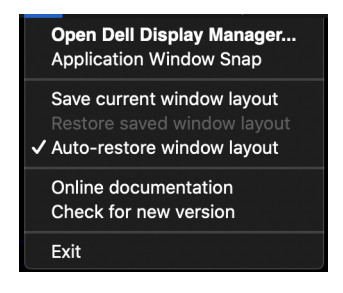

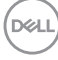

Wenn Sie zu einem bevorzugten Layout zurückkehren möchten, wählen Sie zunächst **Aktuelle Fensterpositionen speichern** und dann **Wiederherstellen gespeicherten Fensterpositionen**.

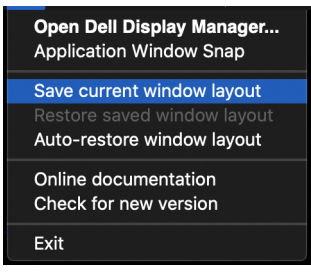

Sie können Monitore mit verschiedenen Modellen oder Auflösungen bei Ihrer täglichen Arbeit verwenden, und Sie können verschiedene Fensterlayouts darauf anwenden. Dell Display Manager erkennt den Monitor, den Sie wieder angeschlossen haben, und stellt die Anwendungspositionen entsprechend wieder her.

Wenn Sie einen Monitor in einer Monitor Matrix Konfiguration ersetzen müssen, können Sie das Fensterlayout vor dem Ersetzen sichern und nach dem Anschluss eines neuen Monitors wiederherstellen.

#### **HINWEIS: Sie sollten Ihre Anwendungen laufen lassen, um von dieser Funktion zu profitieren. Dell Display Manager startet keine Anwendungen.**

**DEL** 

## <span id="page-27-0"></span>**Problemlösung**

Wenn der Dell Display Manager nicht mit Ihrem Monitor funktioniert, wird im Statusmenü das folgende Symbol und die folgende Meldung angezeigt.

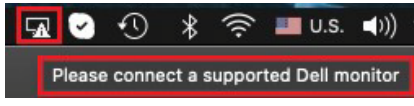

Klicken Sie auf das Symbol und Dell Display Manager wird eine detailliertere Fehlermeldung anzeigen.

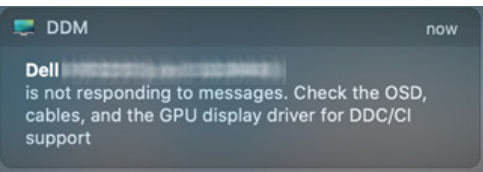

Bitte beachten Sie, dass Dell Display Manager nur mit ausgewählten Monitoren der Marke Dell funktioniert. Wenn Sie Monitore von anderen Herstellern verwenden, werden diese von Dell Display Manager nicht unterstützt.

#### <span id="page-27-1"></span>**Dell Monitore, die von Dell Display Manager nicht unterstützt werden**

Dell Display Manager funktioniert möglicherweise nicht mit den folgenden Monitoren:

- Dell Monitormodelle, die nicht in der Liste der von Mac Dell Display Manager unterstützten Modelle enthalten sind. Weitere Informationen finden Sie unter <http://www.dell.com/ddm>
- Monitore und Zubehör, die nicht in der Unterstützungsliste von Mac Dell Display Manager aufgeführt sind. Virtuelle und drahtlose Monitore unterstützen kein DDC/CI
- Mac Modelle vor dem Jahr 2018
- macOS früher als 10.14

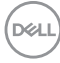

#### <span id="page-28-0"></span>**Unterstützter Dell Monitor kann nicht erkannt werden**

Wenn Dell Display Manager einen unterstützten Dell Monitor nicht erkennen und/ oder kommunizieren kann, gehen Sie zur Fehlerbehebung bitte wie folgt vor:

- **1.** Vergewissern Sie sich, dass das Videokabel oder das USB Upstream-Kabel ordnungsgemäß an Ihren Monitor und Ihren Computer angeschlossen ist. Vergewissern Sie sich, dass alle Stecker fest in die Anschlüsse eingesteckt sind.
- **2.** Wenn der Anschluss des HDMI Kabels nicht funktioniert, wechseln Sie zur Verwendung von HDMI und USB Upstream-Kabeln. Starten Sie DDM erneut.
- **3.** Überprüfen Sie das Monitor OSD, um zu gewährleisten, dass **DDC/CI** aktiviert ist.
- **4.** Entfernen Sie Docking Stations oder Kabelverlängerungen oder Konverter zwischen dem Monitor und dem Grafikanschluss. Einige preisgünstige Verlängerungen, Hubs oder Konverter könnten DDC/CI nicht richtig unterstützen und zu Fehlern mit Dell Display Manager führen. Aktualisieren Sie den Treiber solcher Geräte, wenn die aktuellste Version verfügbar ist.
- **5.** Starten Sie Ihr System neu.

#### <span id="page-29-0"></span>**Dell Display Manager Software aktualisieren**

Wenn Ihr PC mit dem Internet verbunden ist, werden Sie aufgefordert, ein Upgrade auf eine neuere Version von Dell Display Manager durchzuführen, sobald diese verfügbar ist. Es wird empfohlen, die aktuelle Dell Display Manager Anwendung herunterzuladen und zu installieren.

Sie können auch mit einem Rechtsklick auf das Dell Display Manager Symbol prüfen, ob eine neue Version verfügbar ist.

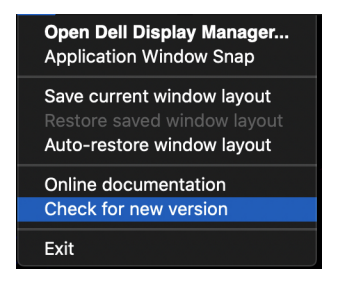

**D**&LL